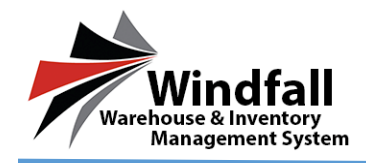

## **Logging into Windfall**

- Once given the credentials for the portal user, go t[o https://ngwf.windfallonline.com](https://ngwf.windfallonline.com/) to log in.
- Enter the Email address and Password and click the blue arrow or hit Enter.

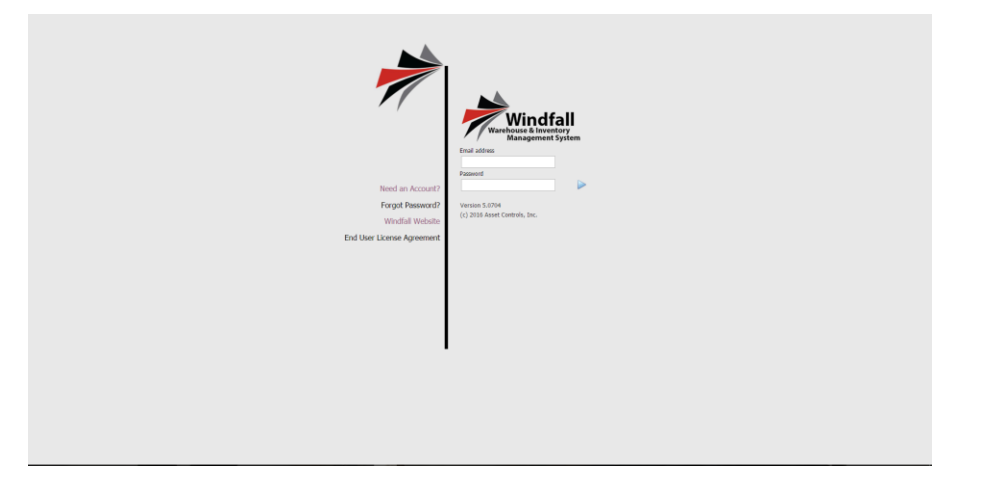

- Once logged in the Dashboard will appear.
- On the left hand side there are 4 buttons to navigate though.
- **Inventory –** View your inventory within the warehouse.
	- o To view more information about an item double click on it within the list.
- **Articles-** View your articles within the warehouse.
	- o To view more information about an item double click on it with the list**.**
- **Work Orders-** Where you view and create work orders.
- **Attachments-** Where you can view any attachments for your customer.

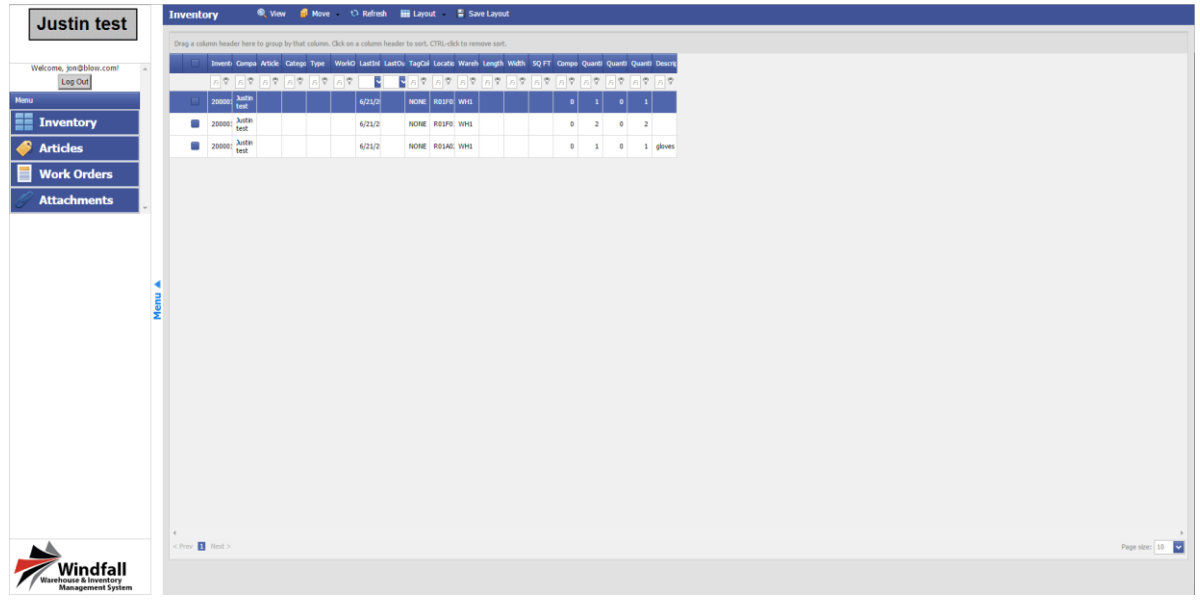

© Copyright 2016 Asset Controls Inc

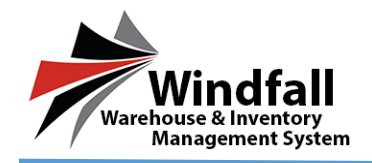

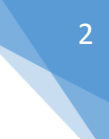

## **Creating Work Orders**

Click on the Work Order button in the menu on the left-hand side.

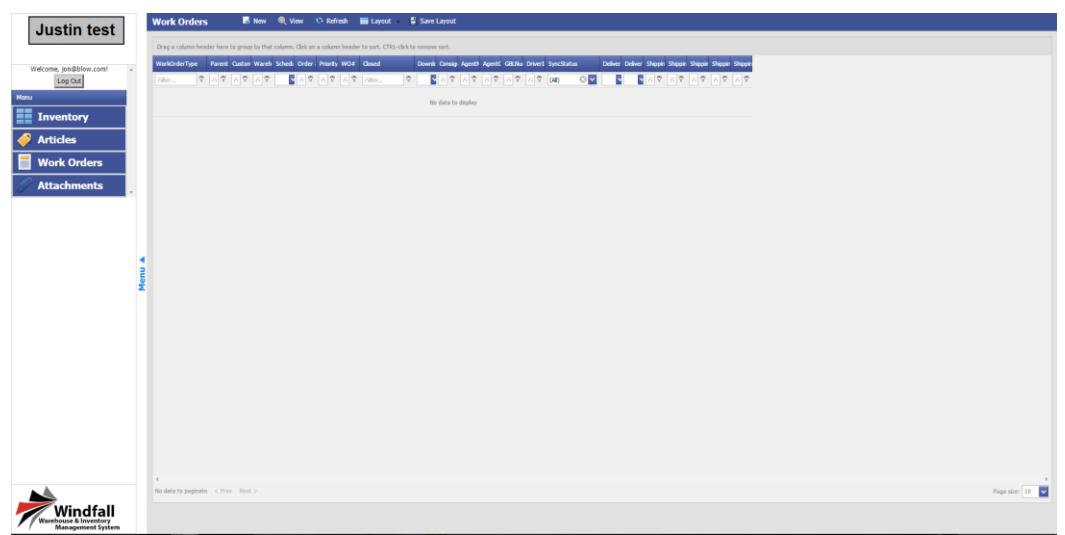

- Click the New button.
- The New Work Order screen will appear.
- If applicable select the BOL #, Enter the PO # and Job #.
- Enter requestors name and any necessary comments if necessary.

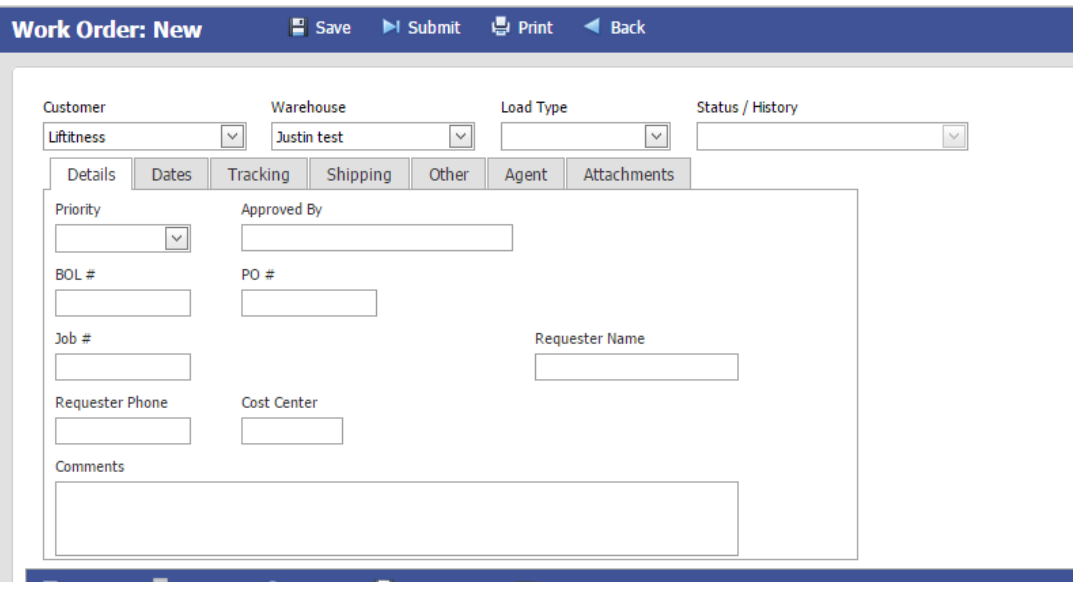

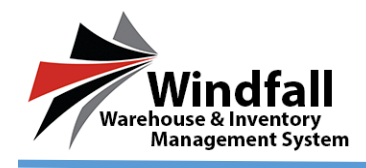

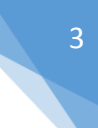

- Click the Dates tab.
- Select the necessary dates for this outbound work order.

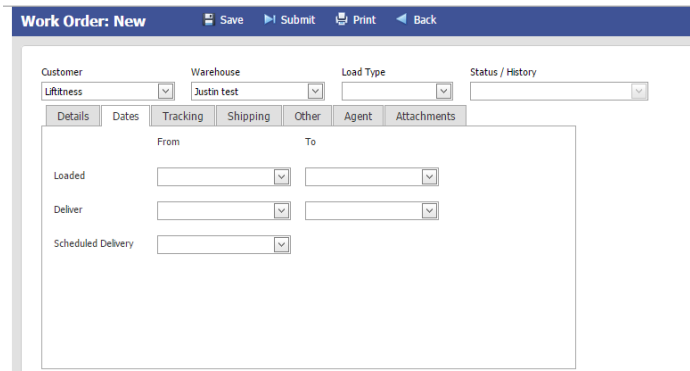

- Click the Shipping tab
- If an address was entered in Windfall when the portal user was created it will populate in the address fields.
- Enter a Contact and Phone Number if necessary.

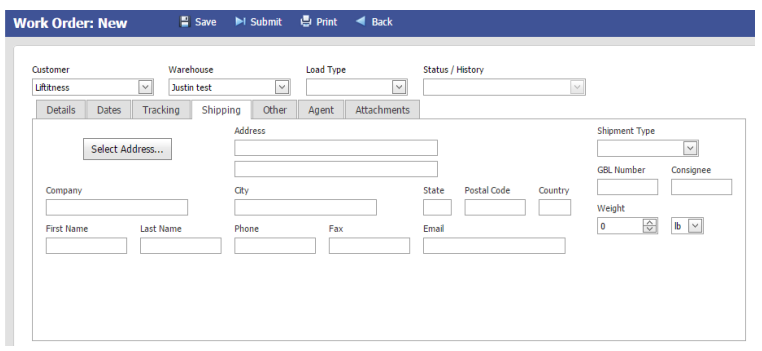

- Click on the Tracking tab.
- If necessary, select the Shipping Carrier details.

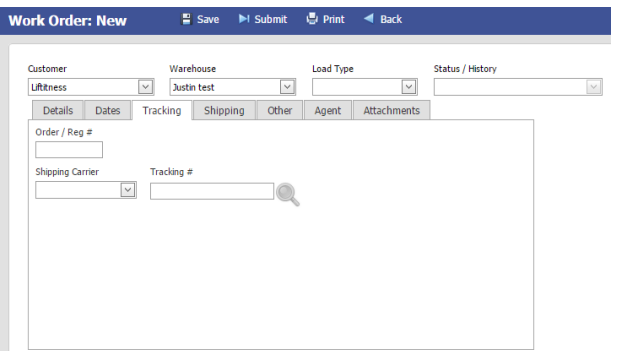

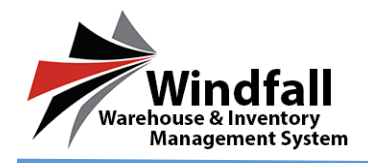

- Click the Attachments tab.
- If any documents, PDF's, or images need to be attached, that can be done by clicking the browse button.

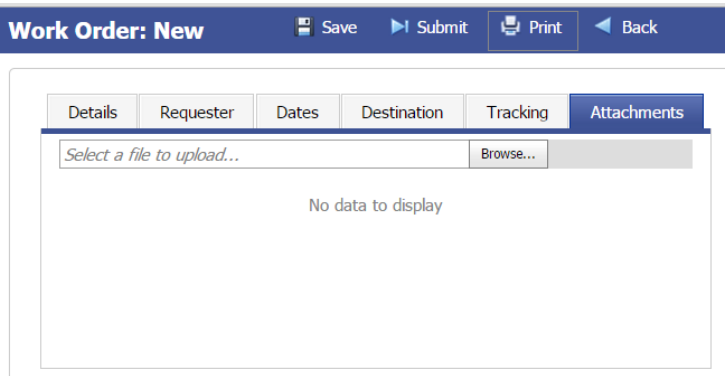

## **Adding items to the Work Order**

- Click the Add button on the toolbar below the Customer Details.
- The option to add items by inventory number or by article appear in the menu. Based on you inventory within the warehouse this will determine your selection.
- Click the check box next to the items to be added to the work order.
- If applicable, select the quantity.
- Click the Add button at the top of the window.
- The item will be added to the work order. Repeat this process until all desired items have been added.

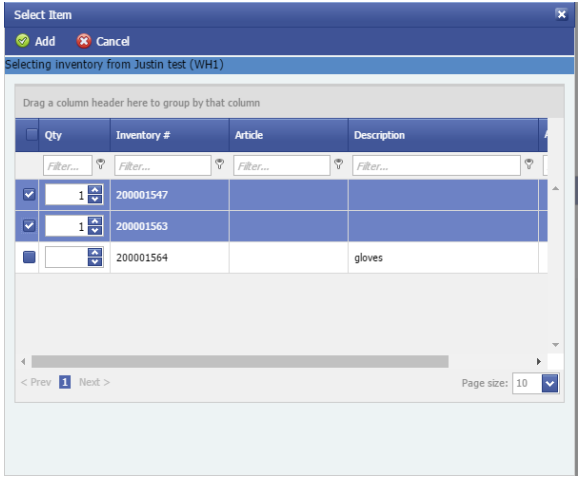

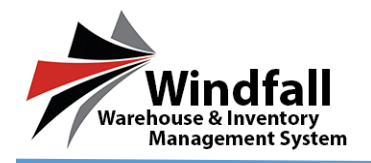

- Once finished, click the Submit button at the top of the work order screen.
- The work order will submit and the work orders screen will appear
- An email will be sent to the warehouse alerting them that a work order is waiting.

WORK ORDER NUMBER: 15WO0003 WAREHOUSE CODE:  $wh1$ **CUSTOMER NAME:** TEST CUSTOMER PORTALUSERTEST@ACLCOM **USER NAME:**  $\#$  OF LINE ITEMS:  $\mathbf{1}$ DELIVERY CONTACT:  $3460$  Hollenberg  $\,$ DELIVERY ADDRESS: APT 6F SAINT LOUIS, MO 63103

 $\rm N/A$ 

DELIVER BY:

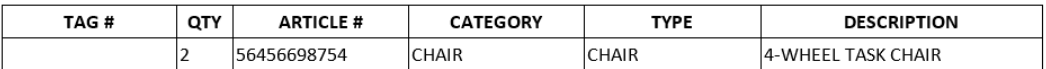

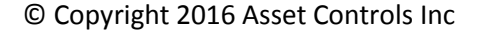

5